# Outlook <sub>2007</sub> **Quick Reference Tu** Microsoft<sup>®</sup>

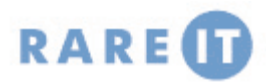

### **Adding Holidays to Calendar Creating a Recurring Task**

- 1. Click the Tools menu and click Options.
- 2. Click Calendar Options on the Preferences Tab.
- 3. Click Add Holidays.
- 4. Check the holiday categories you want.
- 5. Click OK.
- 6. Close all open windows.

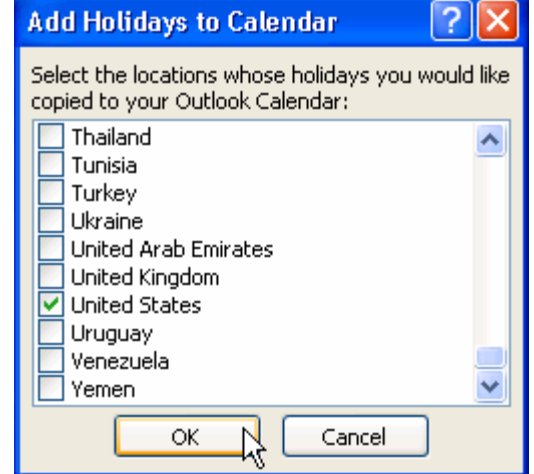

## **Configuring Quick Click Upgrading Categories**

Quick click allows you to assign a category to an item with one click. To configure it, follow these steps:

- 1. Click the Edit menu, click Categories, and click All Categories. Ensure the category you want to set for Quick Click is named properly.
- 2. Click the Edit menu, click Categories, and click Set Quick Click.
- 3. Choose the appropriate category. Click OK.
- 4. Click the category column in a mail folder to apply that category.

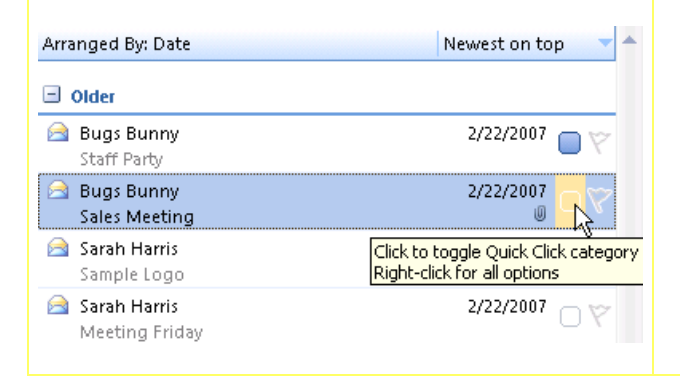

- 1. Open the Tasks folder
- 2. Press Ctrl + N to create a new task.
- 3. Click the Recurrence button on the Task ribbon.
- 4. Check the necessary recurrence options.
- 5. Click OK.
- 6. Fill out remaining task information; click Save and Close to complete.

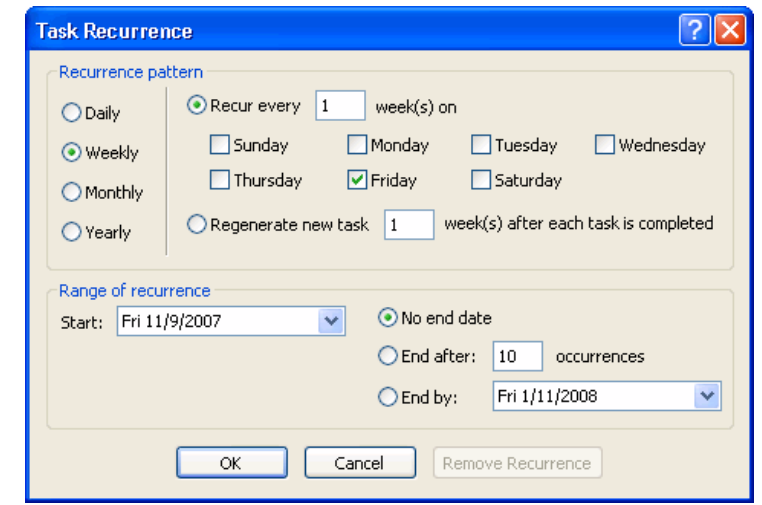

If you are upgrading from a previous version of Outlook, and if you used collared flags and/or categories, you should upgrade those features to the new, improved colour categories. Simply follow these steps:

- 1. Right-click your Personal Folders file.
- 2. Click Properties.
- 3. Click "Upgrade to colour categories."
- 4. Click Yes.

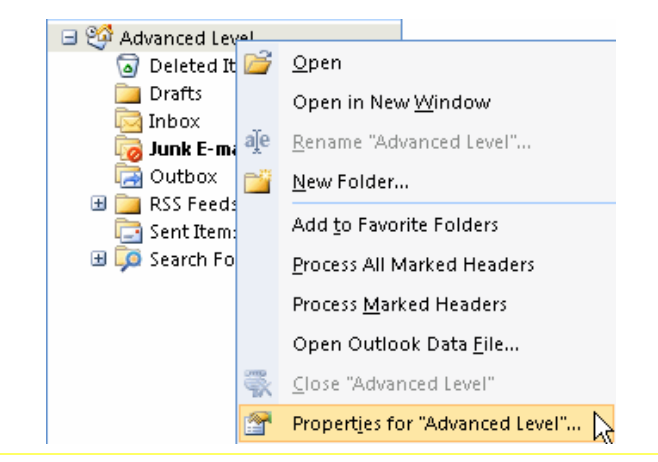

### **Using OMSGCLAS**

The omsgclas utility is used to apply custom forms to existing items. To use it, follow these steps:

- 1. Ensure your custom form is created and published.
- 2. Minimize Outlook. Open Microsoft Office Word 2007.
- 3. Click the Office menu. Click Word Options.
- 4. Click the Trust Center category. Click Trust Center Settings.
- 5. Ensure "Disable all macros with notification" is checked. Click OK twice.
- 6. Click the Office menu and click Open.
- 7. Browse to the omsgclas document. Select it and click Open.
- 8. Click the message bar. Click Options.
- 9. Click Enable this Content. Click OK.
- 10. In the omsgclas window, choose the folder and form that you want to use. Click Process Items.
- 11. Close Word and return to Outlook.

### **Setting Up Business Contact Manager**

- 1. Insert Business Contact Manager disk.
- 2. Follow steps to install.
- 3. Open Outlook.
- 4. Choose Advanced or Express setup. (We recommend Express setup, unless you need to connect to an exist database.)
- 5. Walk through the wizard.

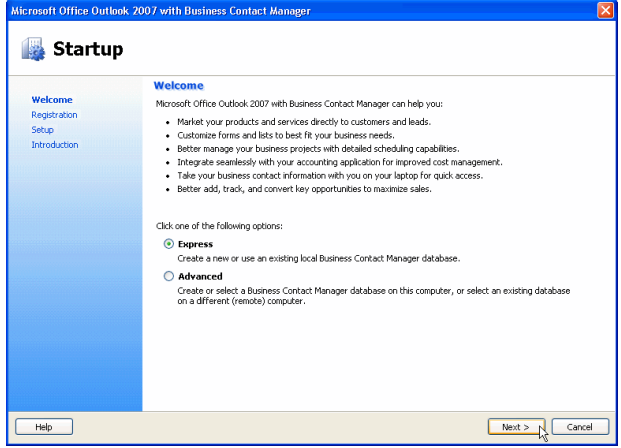

### **Business Contact Manager Too**

<mark>: △</mark> Business Contact Manager Home Display ▼ | <mark>공</mark> E-mail Auto-link... **③** Link t

From left to right, this toolbar contains commands to show dashboard, display the various folders (click Display to see menu), manage e-mail auto-linking, and manually link item records.

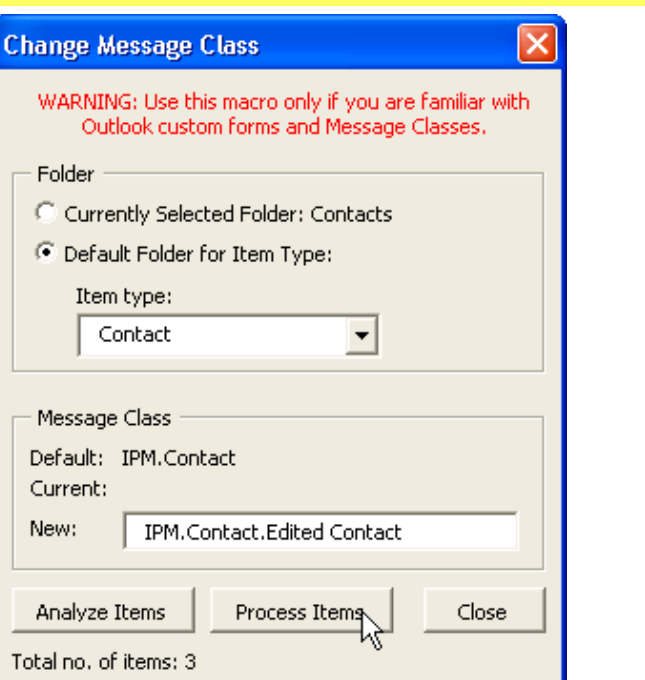

### **Business Contact Manager Menu**

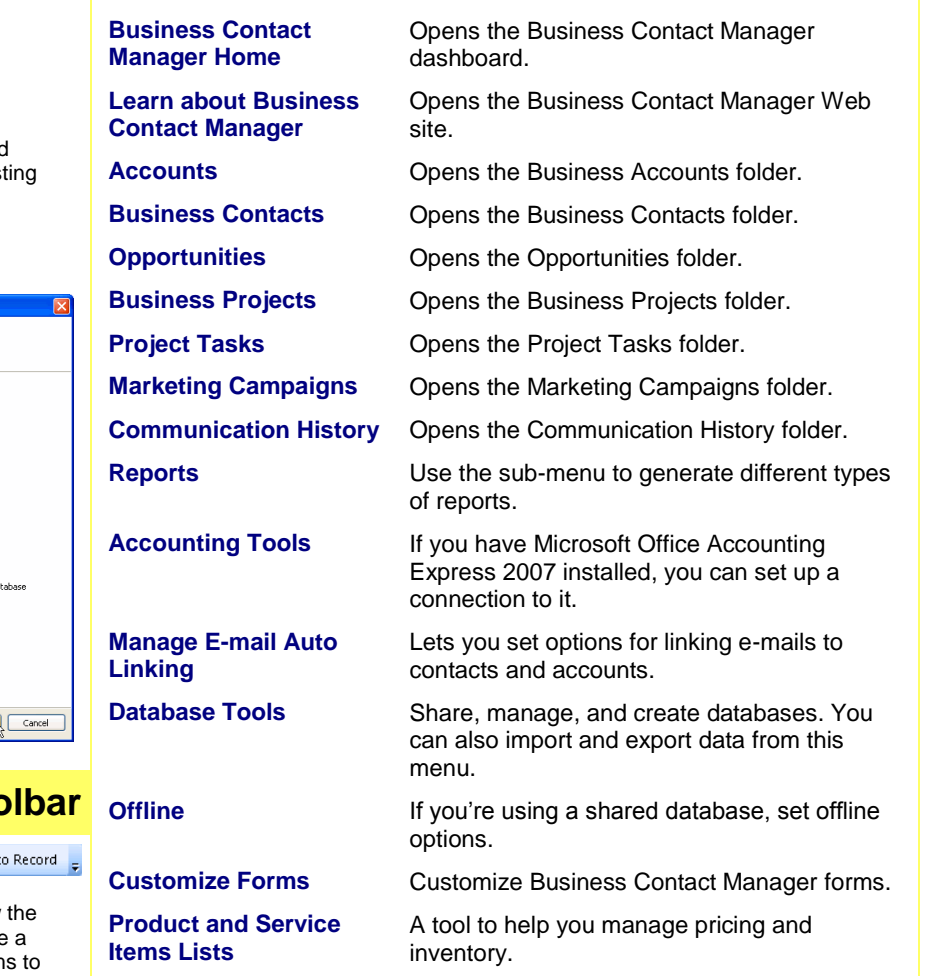